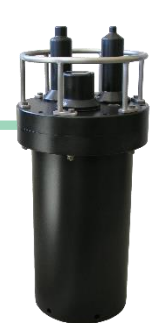

**VEMCO's current code map for 180kHz tags is MAP-414**. To properly update your VR4-UWM receivers to a MAP-414 and enable detection of 180kHz sensor tags, it is critical that the following steps be performed in the order shown below. Details on how to initialize the receiver can be found in your VR4-UWM manual.

**NOTE:** For default map to use for 69kHz coded tags, visit ou[r website.](https://vemco.com/receiver-code-maps-for-vemco-69-khz-receivers/)

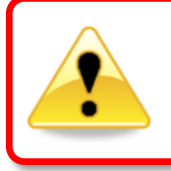

## **WARNING**

Setting up a receiver with an incorrect map may result in **no detection data** — use extreme caution! Contact VEMCO customer support if you are unsure.

- 1. **Update to VUE SOFTWARE version 2.5.0 or later (required)**:
	- a. **Use VUE's automatic software update system.** Start VUE and if you are not using v2.5.0, a VUE Software Update dialog box will appear. Click **Yes** to update and follow the installer instructions. OR
	- b. **Download** the latest VUE software from [https://vemco.com/products/vue-software/?product](https://vemco.com/products/vue-software/?product-software)[software](https://vemco.com/products/vue-software/?product-software) **and install**.
- 2. **Update the VR4-UWM FIRMWARE to version 2.3.0 (or later)**:
	- a. **Use VUE's automatic firmware update system.** Start VUE (2.5.0 or later), and if you are not using v2.3.0 firmware on your receiver, a Firmware Update dialog box will appear. Click **Yes** to update and follow the installer instructions. OR
	- b. **Download** the latest VR4-UWM firmware from [https://vemco.com/products/vr4-uwm/?product](https://vemco.com/products/vr4-uwm/?product-software)[software](https://vemco.com/products/vr4-uwm/?product-software) and install manually. Use the gear icon to access the manual update **and install**.

**IMPORTANT:** Note that if an attempt is made to install firmware 2.3.0 **before** installing VUE 2.5.0, the firmware install will fail.

- 3. Change 180kHz map to MAP-414 during initialization:
	- a. Communicate with your VR4-UWM receiver.
	- b. In the **Receiver Tab**'s ribbon, click the red and blue **Start Recording** button. If you have more than one receiver connected to VUE, then make sure you have the tab for the desired receiver selected.
	- c. Verify that the PC time settings are correct. The receiver will be set to UTC time based on the current time settings of the PC. The PC time *and the time zone* must be correct.

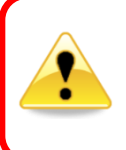

Please confirm that your computer's time is correct for your selected time zone **before proceeding**.

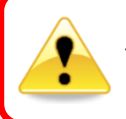

Retrieve all detection logs *before* the VR4-UWM is initialized; receiver's memory will be erased.

- d. Select to erase the old data and begin the study only select this option if the data has already been offloaded to the computer.
- e. In the **Study Configuration** window, check the **Show Advanced Settings** box.

The **Advanced Settings** section appears.

- f. To the right of the old Map name (MAP-413 in this case), click on the down-arrow and select the new map (MAP-414) from the list.
- g. Click **OK** to begin the study.

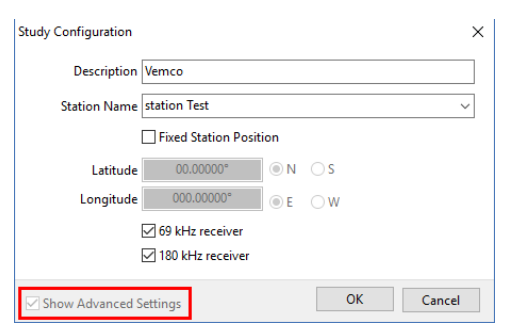

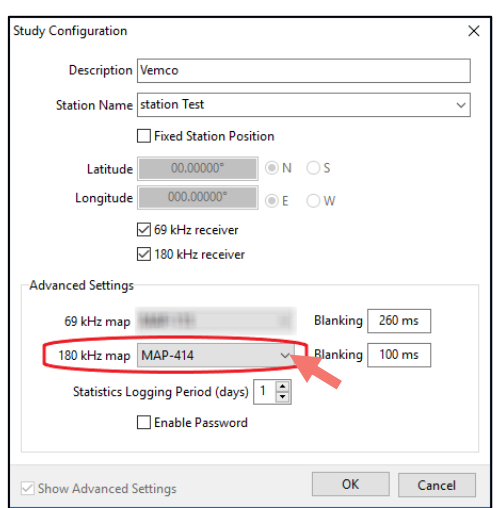

4. Verify that the **Status light** on the VR4-UWM is flashing **two quick flashes every five seconds**.

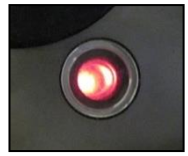

5. Verify that the map listed (and firmware version) in the receiver information is the new map.

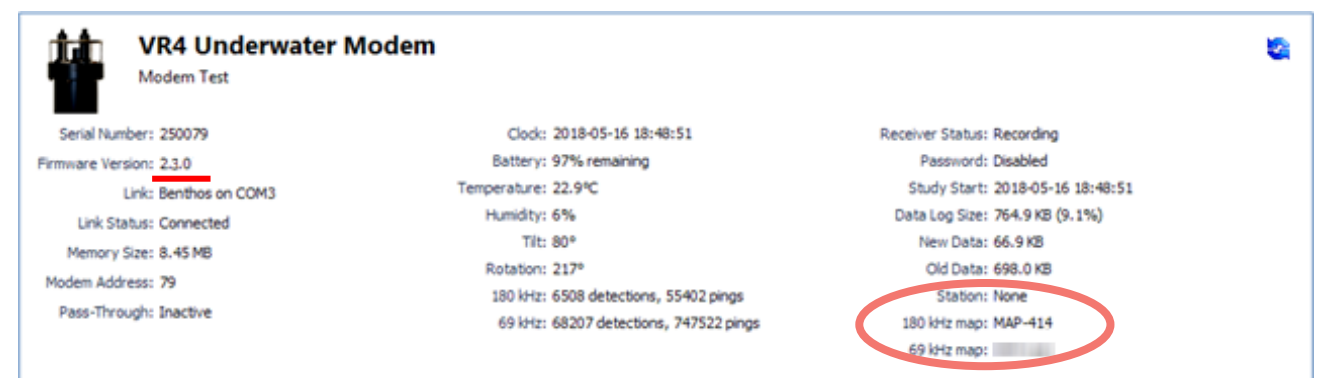

**IMPORTANT:** If you see "(custom)" next to "MAP-414", this means that your map is not configured correctly. For assistance, contact **VEMCO Customer Support** at [https://vemco.com/contact/support/.](https://vemco.com/contact/support/)

6. To close the communication connection with the VR4-UWM receiver, on the left side of the receiver ribbon, click the **Close View** button.

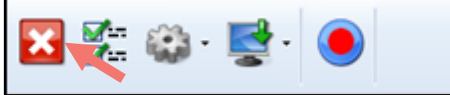